# INGE-LORE'S TUTORIALE

**ANIMABELLE**

#### Tutoriale – [Animabelle](https://tuts.rumpke.de/tutoriale-animabelle/) [Animabelle](https://tuts.rumpke.de/animabelle-seite-2/) – Seite 2 Animabelle 3 alte [Übersetzungen](https://tuts.rumpke.de/animabelle-3/) Animabelle 4 alte [Übersetzungen](https://tuts.rumpke.de/animabelle-4/) Animabelle 5 Alte [Übersetzungen](https://tuts.rumpke.de/animabelle-5/) Animabelle 6 Alte [Übersetzungen](https://tuts.rumpke.de/animabelle-6/)

**COLYBRIX** • [Tutoriale](https://tuts.rumpke.de/tutoriale-colybrix/) – Colybrix • [Colybrix](https://tuts.rumpke.de/colybrix-2/) 2

**[MIEKE](http://www.jardin-felinec31.com/)** [Mieke](https://tuts.rumpke.de/mieke-tut-1-40/) Tut 1-80 • [Mieke](https://tuts.rumpke.de/mieke-81-160/) 81 – 160 • [Mieke](https://tuts.rumpke.de/mieke-161-233/)  $161 - 233$ 

• Mieke [Weihnachten 1-62](https://tuts.rumpke.de/mieke-weihnachten-1-62/) • [Tutoriale](https://tuts.rumpke.de/tutoriale-mieke/) – Mieke

#### **BARBARA** [Tutoriale](https://tuts.rumpke.de/tutoriale-barbara/) – Barbara

**BEA** [Tutoriale](https://tuts.rumpke.de/tutoriale-bea/) – Bea

**CARINE** Carine 2 alte [Übersetzungen](https://tuts.rumpke.de/carine-2/)

• [Tutoriale](https://tuts.rumpke.de/tutoriale-carine/) – Carine

**FRANIE MARGOT** [Tutoriale](https://tuts.rumpke.de/tutoriale-franie-margot/) – Franie Margot Franie [Margot](https://tuts.rumpke.de/franie-margot-2/) 2 • Franie [Margot](https://tuts.rumpke.de/franie-margot-3/) 3

**NICOLE** • [Tutoriale](https://tuts.rumpke.de/tutoriale-nicole/) – Nicole • [Nicole](https://tuts.rumpke.de/nicole-2/) 2

**DENISE**

• [Tutoriale](https://tuts.rumpke.de/tutoriale-denise-alte-tutoriale/) – Denise [Denise](https://tuts.rumpke.de/denise-2/) – 2 • [Denise](https://tuts.rumpke.de/denise-3/) 3

• [Soxikibem](https://tuts.rumpke.de/soxikibem-seite-3/) – Seite 3 • [Soxikibem](https://tuts.rumpke.de/soxikibem-seite-4-2/) – Seite 4 Tutoriale – [Ana-Maria](https://tuts.rumpke.de/tutoriale-ana-maria/) [Tutoriale](https://tuts.rumpke.de/tutoriale-cidaben/) – CidaBen • [Tutoriale](https://tuts.rumpke.de/tutoriale-elaine/) – Elaine [Tutoriale](https://tuts.rumpke.de/tutoriale-inacia-neves/) – Inacia Neves

**TESY** • [Tesy](https://tuts.rumpke.de/tesy-tuts-1-37/) Tuts 1-37 • [Tutoriale](https://tuts.rumpke.de/tutoriale-tesy/) – Tesy

**EVALYNDA** [Evalynda](https://tuts.rumpke.de/evalynda-2/) 2 [Tutoriale](https://tuts.rumpke.de/tutoriale-evalynda/) – Evalynda

**ELISE** • [Tutoriale](https://tuts.rumpke.de/1098-2/elise/) – Elise

• [Elise](https://tuts.rumpke.de/elise-2/) 2

**SOXIKIBEM** [Soxikibem](https://tuts.rumpke.de/soxikibem-tuts-1-32/) – Tuts 1-32 Tutoriale – [Soxikibem](https://tuts.rumpke.de/tutoriale-soxikibem/)

[Soxikibem](https://tuts.rumpke.de/soxikibem-seite-2/) – Seite 2

**[Mentali](https://tuts.rumpke.de/mentali/) [Mineko](https://tuts.rumpke.de/mineko/) [2](https://tuts.rumpke.de/mineko-2/) [3](https://tuts.rumpke.de/mineko_3/) [4](https://tuts.rumpke.de/mineko-4/) 5** [Noisette](https://tuts.rumpke.de/noisette-tut-1-80/) Tuts 1-80 [81-167](https://tuts.rumpke.de/noisette-81-167/)

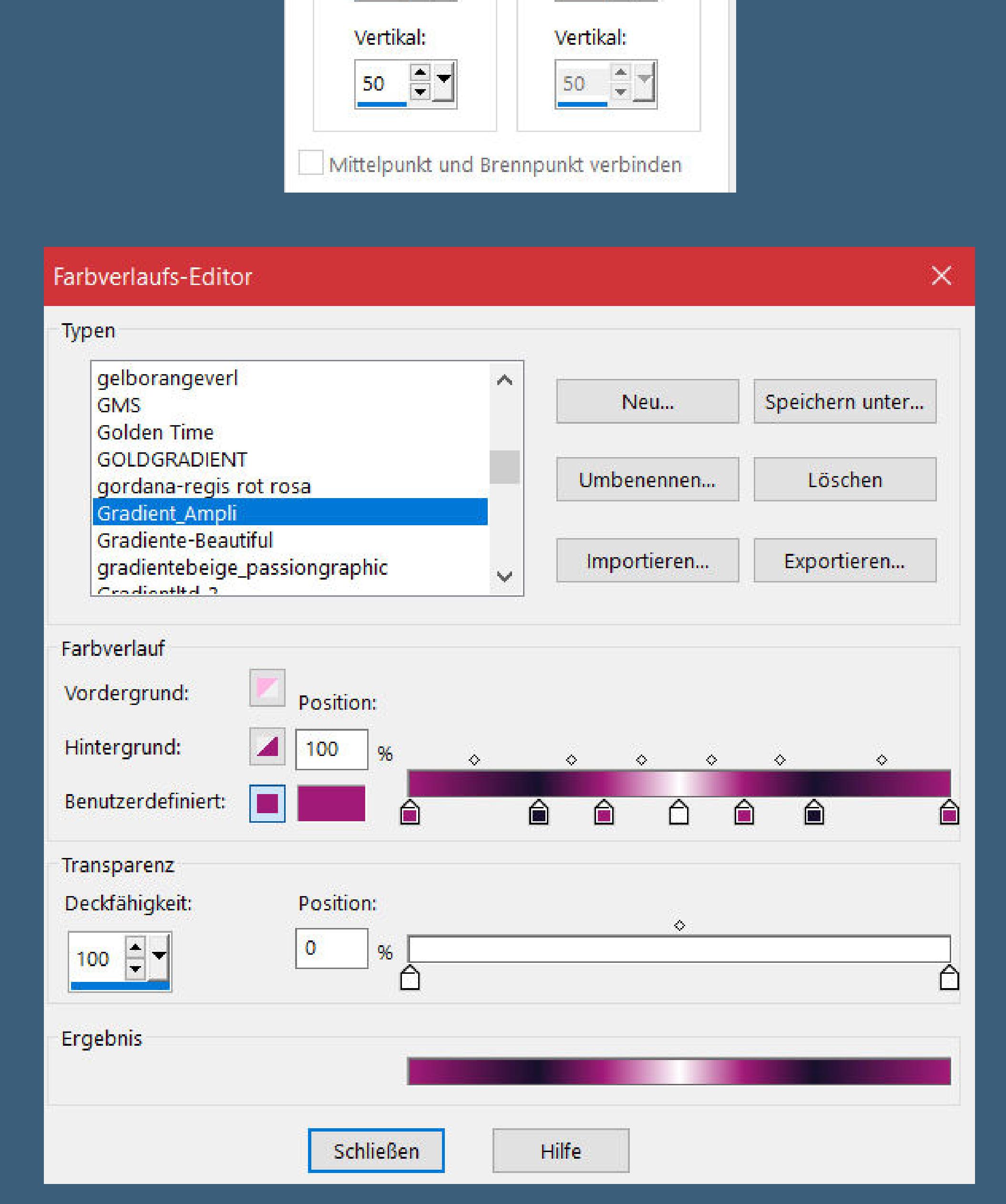

Tutoriale – [Leni Diniz](https://tuts.rumpke.de/tutoriale-leni-diniz/) Tutoriale – [Marcinha](https://tuts.rumpke.de/tutoriale-marcinha/) · [Tutoriale](https://tuts.rumpke.de/tutoriale-roberta/) – Roberta [Tutoriale](https://tuts.rumpke.de/tutoriale-tati-robert/) – Tati Robert

Marcinha und [Soxikibem](https://tuts.rumpke.de/marcinha-und-soxikibem/) Tutoriale [Marcinha](https://tuts.rumpke.de/tutoriale-marcinha-elaine/) + Elaine

**SWEETY**

• [Sweety](https://tuts.rumpke.de/sweety-tut-1-81/) Tut 1-81 • Sweety Tuts [82-104](https://tuts.rumpke.de/sweety-tuts-82-104/) • [Tutoriale](https://tuts.rumpke.de/tutoriale-sweety/) – Sweety

**VA[LY](https://filehorst.de/d/dtCelblt)** • [Tutoriale](https://tuts.rumpke.de/tutoriale-valy/) – Valy Valy – alte [Tutoriale](https://tuts.rumpke.de/valy-alte-tutoriale/)

**YEDRALINA**

[Yedralina](https://tuts.rumpke.de/yedralina-2/) 2 alte Tutoriale Tutoriale – [Yedralina](https://tuts.rumpke.de/tutoriale-yedralina/)

**MELODI** [Tutoriale](https://tuts.rumpke.de/tutoriale-melodi/) – Melodi

**NOCH MEHR TUTORIALE Andre**  $1 + 2 + 3 + 4$  $1 + 2 + 3 + 4$  $1 + 2 + 3 + 4$  $1 + 2 + 3 + 4$  $1 + 2 + 3 + 4$  $1 + 2 + 3 + 4$  $1 + 2 + 3 + 4$ **[Annarella](https://tuts.rumpke.de/annarella/) [Anesia](https://tuts.rumpke.de/anesia/) Azalee [1](https://tuts.rumpke.de/azalee-1/) Belinda [1](https://tuts.rumpke.de/belinda/) [2](https://tuts.rumpke.de/belinda-seite-2/) 3 [B](http://www.jardin-felinec31.com/tutos/Tutoriels2021/Amplitude/Amplitude.html)[ijoune](https://tuts.rumpke.de/bijounet/)[t](http://www.jardin-felinec31.com/tutos/Tutoriels2021/Amplitude/Amplitude.html) [Catrien](https://tuts.rumpke.de/catrien/)** *[Ceylan](https://tuts.rumpke.de/ceylan/)* **[Cloclo](https://tuts.rumpke.de/tutoriale-cloclo/) Cloclo**  $2 \leq 4$  $2 \leq 4$ **[Cloclo](https://tuts.rumpke.de/cloclo-2/) alte Tuts [Corinne](https://tuts.rumpke.de/corinne/)** *[Dilek](https://tuts.rumpke.de/tutoriale-dilek/)* **[Domie](https://tuts.rumpke.de/domie/) Edith**  $\boxed{1}$  $\boxed{1}$  $\boxed{1}$   $\boxed{2}$  $\boxed{2}$  $\boxed{2}$   $\boxed{3}$  $\boxed{3}$  $\boxed{3}$  [4](https://tuts.rumpke.de/tutoriale-edith/) **[Eglantine](https://tuts.rumpke.de/tutoriale-eglantine/)** *[Kathania](https://tuts.rumpke.de/tutoriale-kathania/)* **[Katinka](https://tuts.rumpke.de/katinka-tuts-1-29/) Tuts 1-29 Katinka**  $1 + 2 + 3 + 4$  $1 + 2 + 3 + 4$  $1 + 2 + 3 + 4$  $1 + 2 + 3 + 4$  $1 + 2 + 3 + 4$  $1 + 2 + 3 + 4$ *[Kamil](https://tuts.rumpke.de/tutoriale-kamil/)* **Lady [Graph](https://tuts.rumpke.de/lady-graph/) [Laurette](https://tuts.rumpke.de/laurette/)**

**[Libellule](https://tuts.rumpke.de/libellule/) [Lily](https://tuts.rumpke.de/tutoriale-lily/) [Lola](https://tuts.rumpke.de/lola/) Malacka [1](https://tuts.rumpke.de/malacka/) [2](https://tuts.rumpke.de/malacka-2/) 3**

*[Noisette](https://tuts.rumpke.de/tutoriale-noisette/)* **[Poushka](https://tuts.rumpke.de/tutoriale-poushka/) Rose de [Sable](https://tuts.rumpke.de/rose-de-sable/)**

**Tine Tuts [1-58](https://tuts.rumpke.de/tine-tuts-1-58/)**

*[Tine](https://tuts.rumpke.de/tutoriale-tine/) ab 59* **[Womanance](https://tuts.rumpke.de/womanence/) [Zane](https://tuts.rumpke.de/zane/)**

**Ostern [1](https://tuts.rumpke.de/ostern/) 2 Weihnachten [1](https://tuts.rumpke.de/weihnachten/) 2 3 4 5** *[Signtags](https://tuts.rumpke.de/signtags/)*

**[Animationen](https://tuts.rumpke.de/animationen/)**

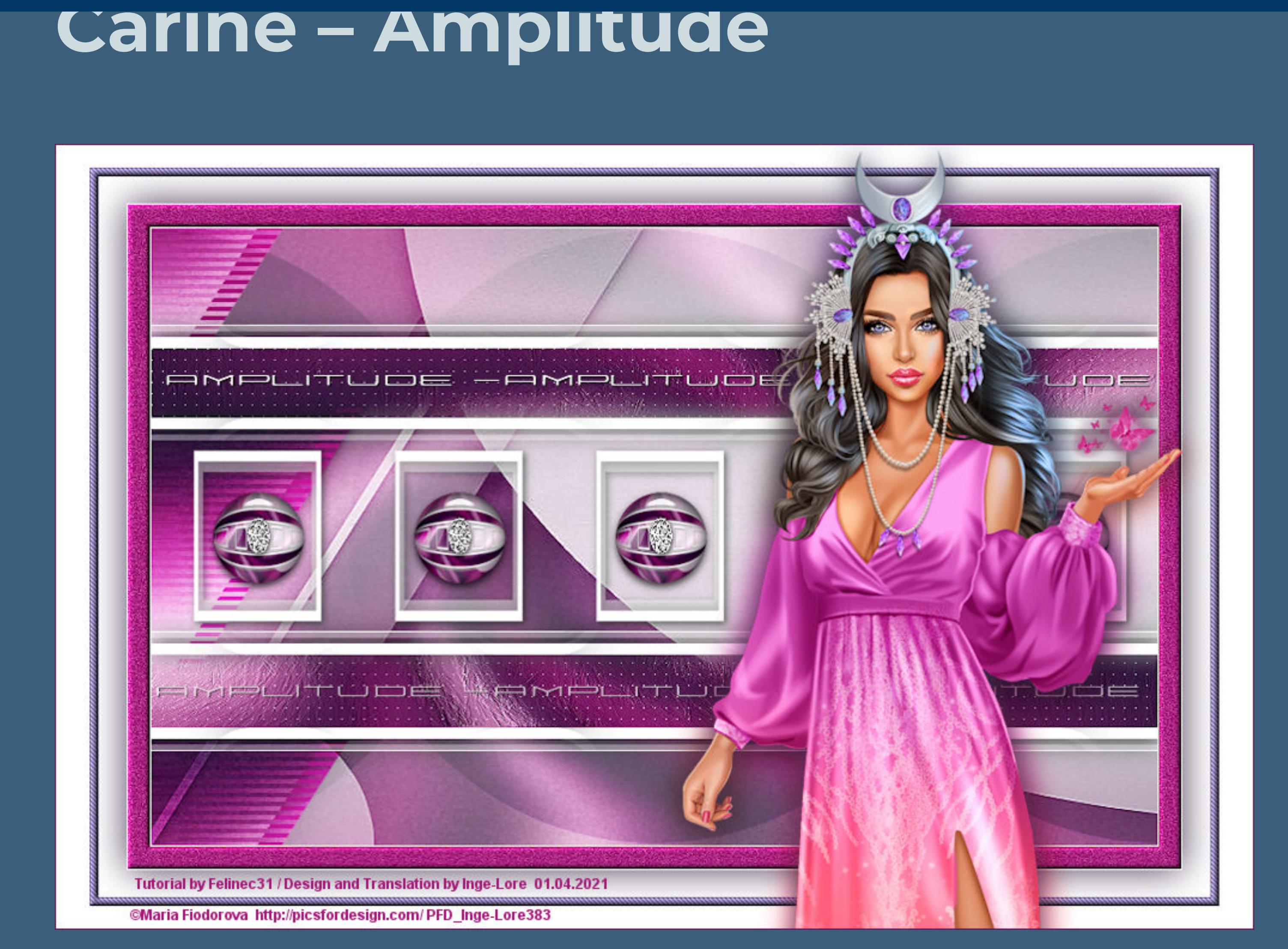

## **Amplitude**

**Inge-Lore 01.04.2021**

**Dieses Tutorial habe ich mit der Erlaubnis von Carine übersetzt,**

**ihre schöne Seite findest du hier** 

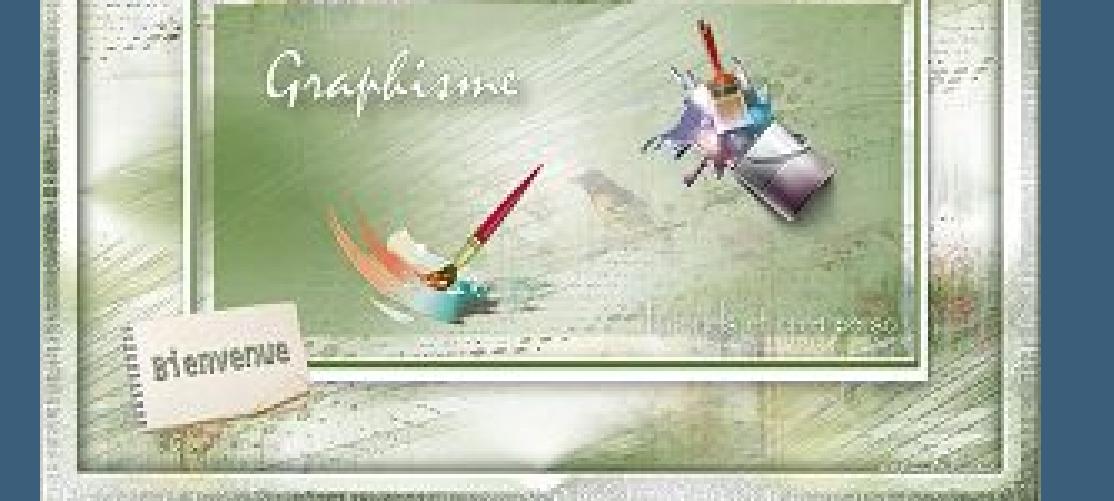

**Merci Carine de ce que je peux traduire vos beaux tutoriaux. Das Copyright des original Tutorials liegt alleine bei Carine,**

**Einstellen–Unschärfe–Gaußsche Unschärfe mit 30** Verzerrungseffekte-Wirbel  $\supset$  Wirbel  $\times$ Bildvorschau ▶ Vorschau  $\circledcirc$  $\mathbf{E}$  $\textcolor{red}{\boxminus}$ Einstellungen Grad: 220 Abbrechen Hilfe OK **Filters Unlimited–Paper Textures–papier kasy jeans 2** papier kasy jeans 2

**das Copyright der deutschen Übersetzung liegt alleine bei mir,Inge-Lore.**

**Es ist nicht erlaubt,mein Tutorial zu kopieren oder auf**

**anderen Seiten zum download anzubieten.**

Kanteneffekte-nachzeichnen **zusammenfassen–Gruppe zusammenfassen Schlagschatten 1/1/40/10**

**Mein Material habe ich aus diversen Tubengruppen.**

**Das Copyright des Materials liegt alleine beim jeweiligen Künstler.**

**Sollte ich ein Copyright verletzt haben,sendet mir bitte eine [E-Mail](mailto:kimsoma@gmx.de).**

**Ich danke allen Tubern für das schöne Material, ohne das es solche schönen Bilder gar nicht geben würde. Ich habe das Tutorial mit PSP 2020 gebastelt,**

**aber es sollte auch mit allen anderen Varianten zu basteln gehen.**

**\*\*\*\*\*\*\*\*\*\*\*\*\*\*\*\*\*\*\*\*\*\*\*\*\*\*\*\*\*\*\*\*\*\*\*\*\*\*\*\*\*\*\*\*\*\*\*\*\*\*\*\*\***

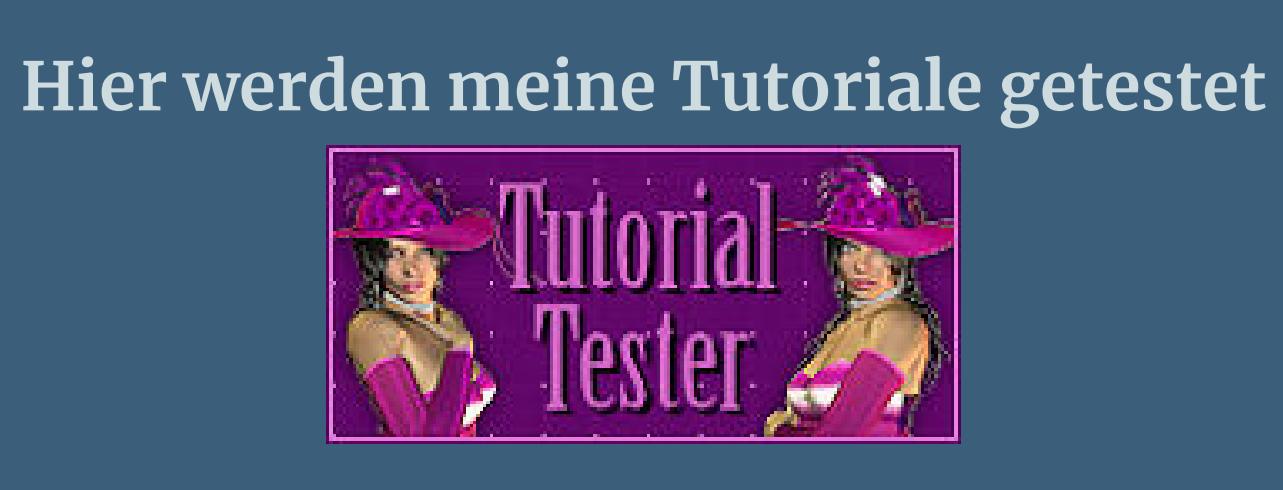

**\*\*\*\*\*\*\*\*\*\*\*\*\*\*\*\*\*\*\*\*\*\*\*\*\*\*\*\*\*\*\*\*\*\*\*\*\*\*\*\*\*\*\*\*\*\*\*\*\*\*\*\***

**[Plugins](http://tutorialsbyhexi.grafikkreators.de/filterseite/filterseite.html) AP 01 Innovations – Lines – SilverLining MuRa's Meister–Copies Filters Unlimited–Paper Textures–papier kasy jeans 2 Carolaine and Sensibility–CS Linear-H**

**Simple–Zoom Out and Flip Alien Skin Eye Candy 5 Impact – Glass \*\*\*\*\*\*\*\*\*\*\*\*\*\*\*\*\*\*\*\*\*\*\*\*\*\*\*\*\*\*\*\*\*\*\*\*\*\*\*\*\*\*\*\*\*\*\*\*\*\*\*\***

**[Material](https://www.mediafire.com/file/zhwdp6clhwpvc1t/Mat%C3%A9riel+Amplitude.rar/file) oder [HIER](https://filehorst.de/d/dtCelblt)**

**du brauchst noch Personentube meine sind von Maria Fiodorova und du bekommst sie [HIER](https://picsfordesign.com/)**

**\*\*\*\*\*\*\*\*\*\*\*\*\*\*\*\*\*\*\*\*\*\*\*\*\*\*\*\*\*\*\*\*\*\*\*\*\*\*\*\*\*\*\*\*\*\*\*\*\*\*\*\* Vorwort !!**

**Alle,die mit einer neuen PSP Version (ab X3) arbeiten, können nicht mehr so spiegeln,wie man es bis dahin kannte. Dafür habe ich eine kleine Anleitung geschrieben,wie es**

**mit Skripten geht. Schau [HIER](https://sites.google.com/site/ingelorestutoriale4/spiegeln-bei-neuen-psp-versionen)** *Weil man bei den neuen PSP Versionen nicht mehr so einfach spiegeln kann,*

*mir dadurch die Arbeit schwerer gemacht wird und dir auch, habe ich mich dazu entschieden, nur noch mit den Skripten zu arbeiten !!!! Mach es dir auch einfach und installiere dir die Skripte !!*

**\*\*\*\*\*\*\*\*\*\*\*\*\*\*\*\*\*\*\*\*\*\*\*\*\*\*\*\*\*\*\*\*\*\*\*\*\*\*\*\*\*\*\*\*\*\*\*\*\*\*\*\* Wenn etwas verkleinert wird,dann immer ohne Haken bei \*Alle Ebenen angepaßt\* ,**

**andernfalls schreibe ich es dazu.**

**\*\*\*\*\*\*\*\*\*\*\*\*\*\*\*\*\*\*\*\*\*\*\*\*\*\*\*\*\*\*\*\*\*\*\*\*\*\*\*\*\*\*\*\*\*\*\*\*\*\*\***

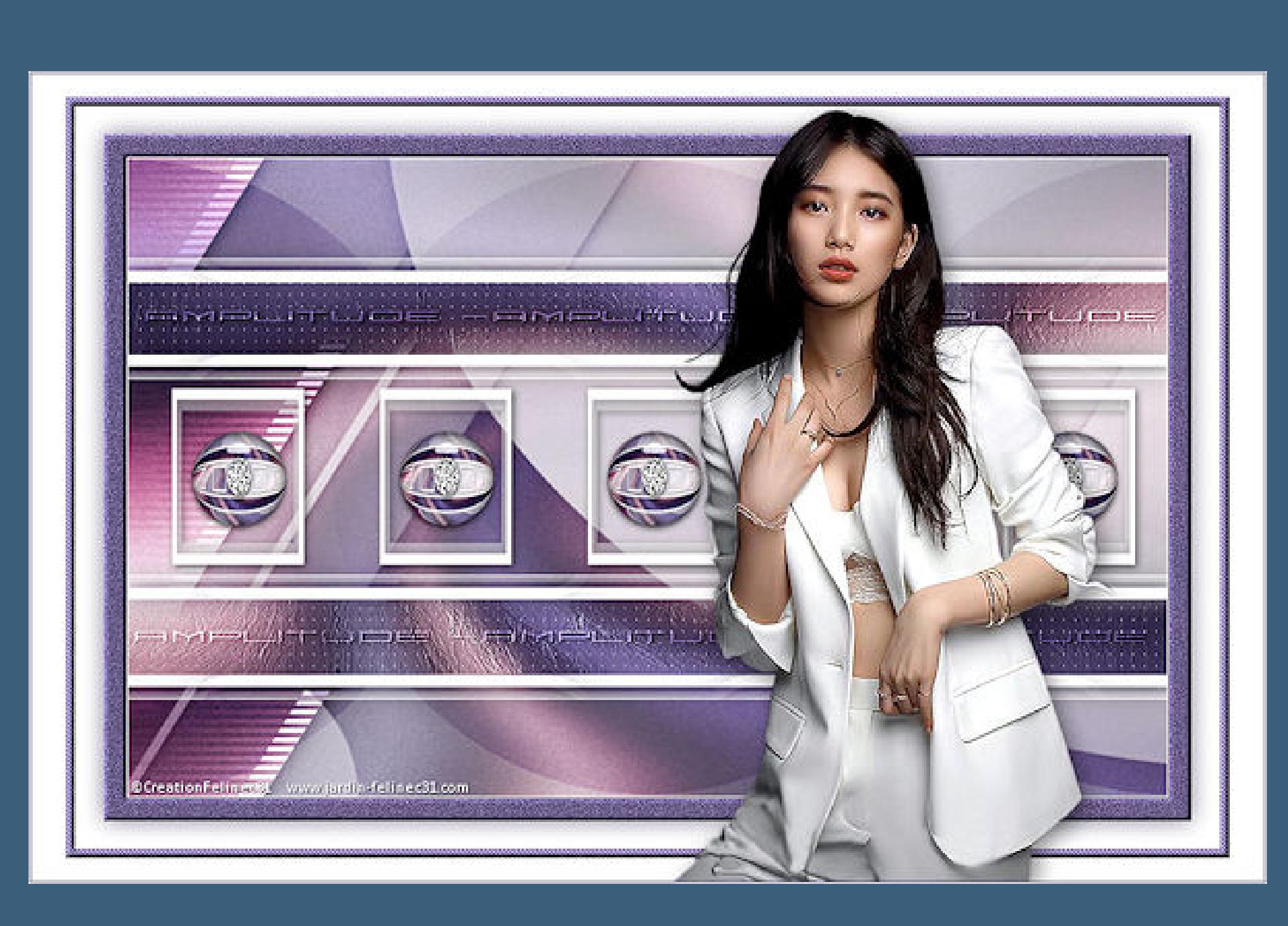

**Das Originaltut**

**Punkt 1 Schiebe die Selectionen in den Auswahlordner. Schiebe den Gradient in den Farbverlaufordner. Such dir aus deiner Tube eine helle und dunkle Farbe. Öne ein neues Blatt 900 x 550 Px–mit diesem Verlauf füllen.**

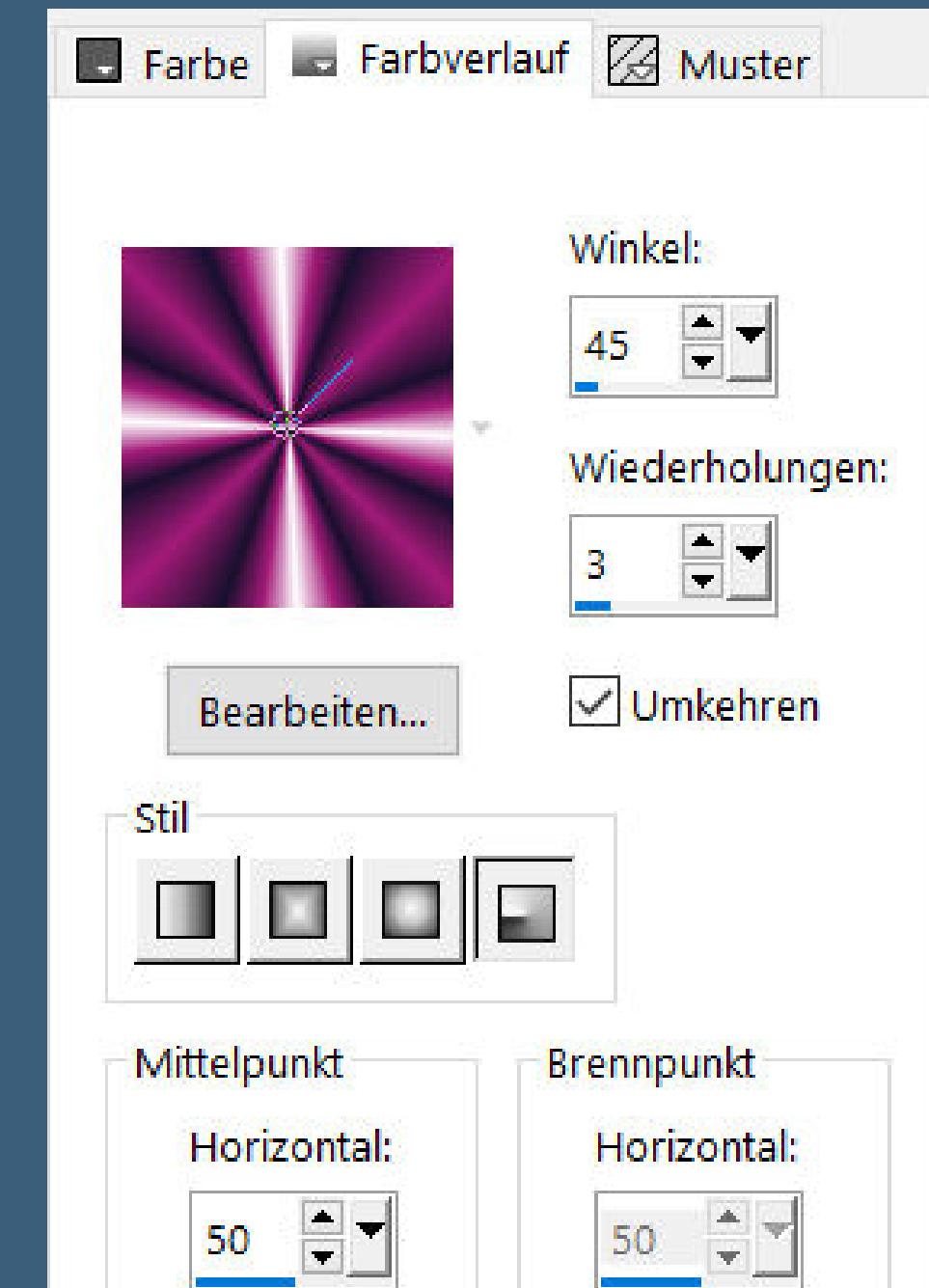

**(klicke auf Bearbeiten und wenn du unten auf die kleinen Teile klickst,kannst du**

**deine Farbe ändern)**

**Punkt 2 Neue Ebene–mit weiß füllen Ebenen–Maskenebene aus Bild \*OBG\_MASK\_136\***

Intensity

Lightness

 $112$ 

 $138<sup>°</sup>$ 

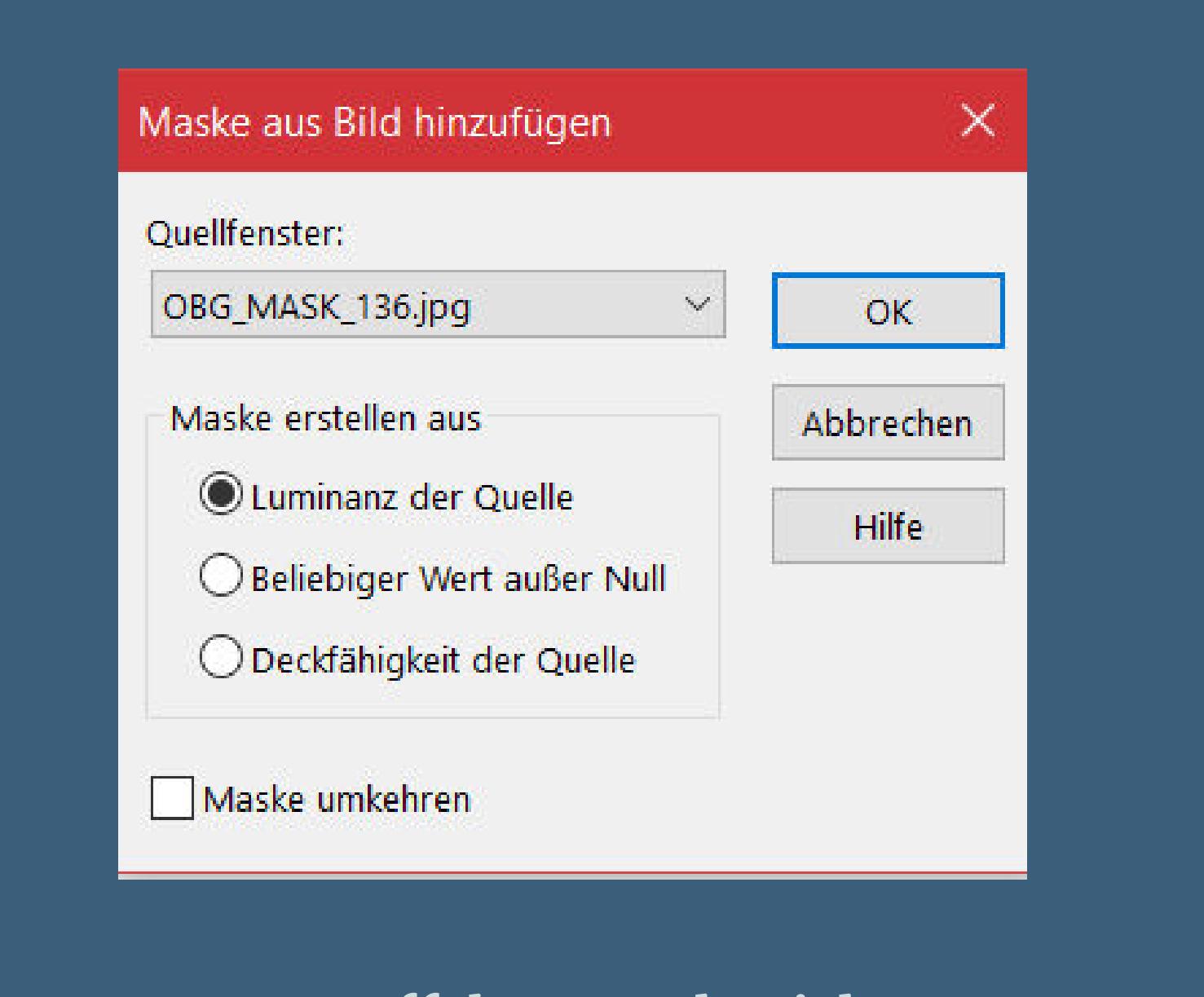

**Punkt 3 Auswahl–Auswahl laden/speichern–Auswahl aus Datei laden Auswahl \*SélectionFeli\_01\* laden**

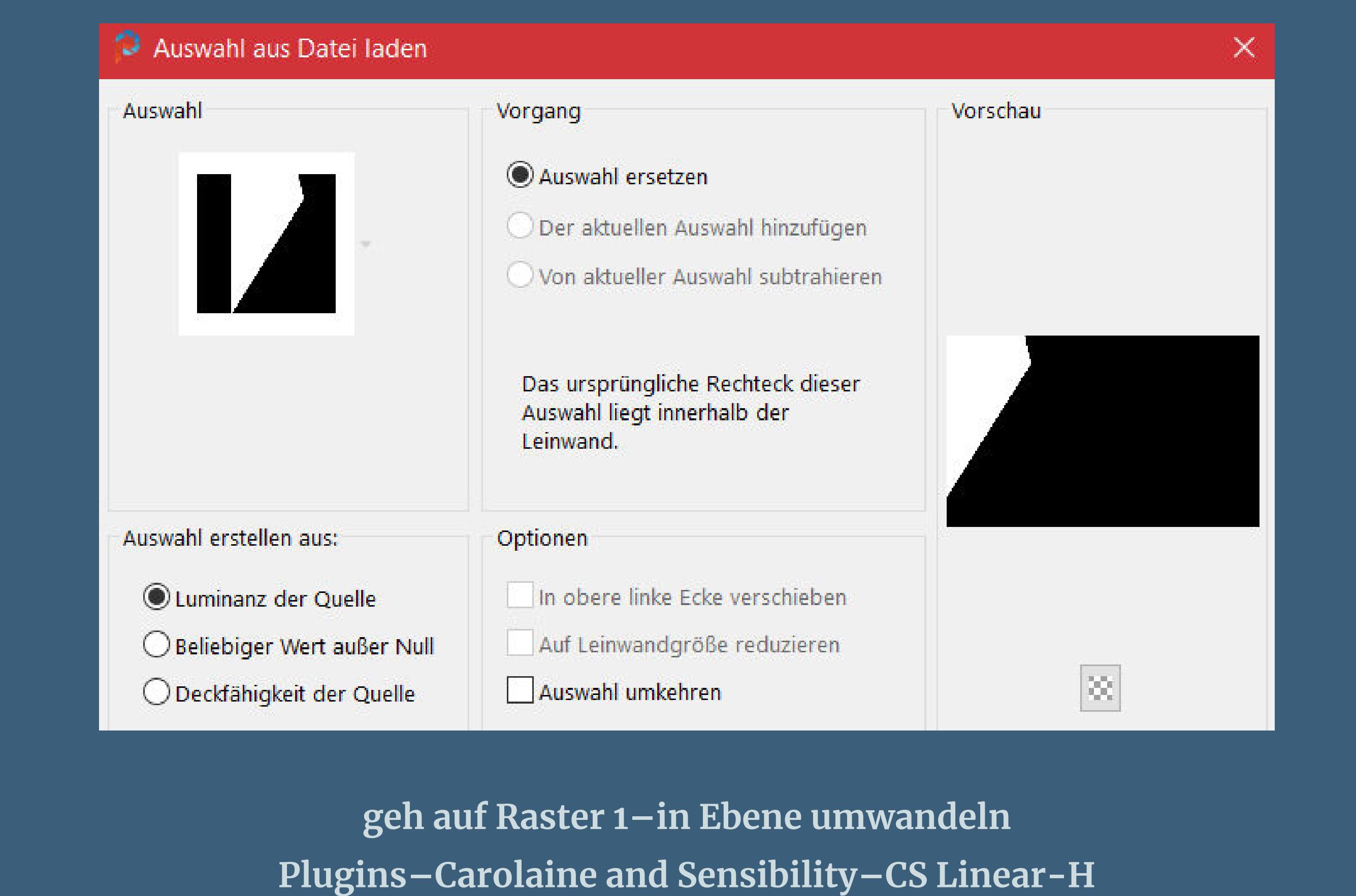

CS-Linear-H (RGB Color, Editable transparency with selection)  $\begin{array}{|c|c|} \hline \textbf{1} & \textbf{20} \\ \hline \textbf{1} & \textbf{25} \\ \hline \textbf{1} & \textbf{0} \\ \hline \end{array}$ Control  $0 \leq$ Control  $1$   $1$ Control 2  $\boxed{\bullet}$ 

> **Ebene nach oben schieben–Mischmodus Überzug Auswahl aufheben Schlagschatten 1/1/40/20**

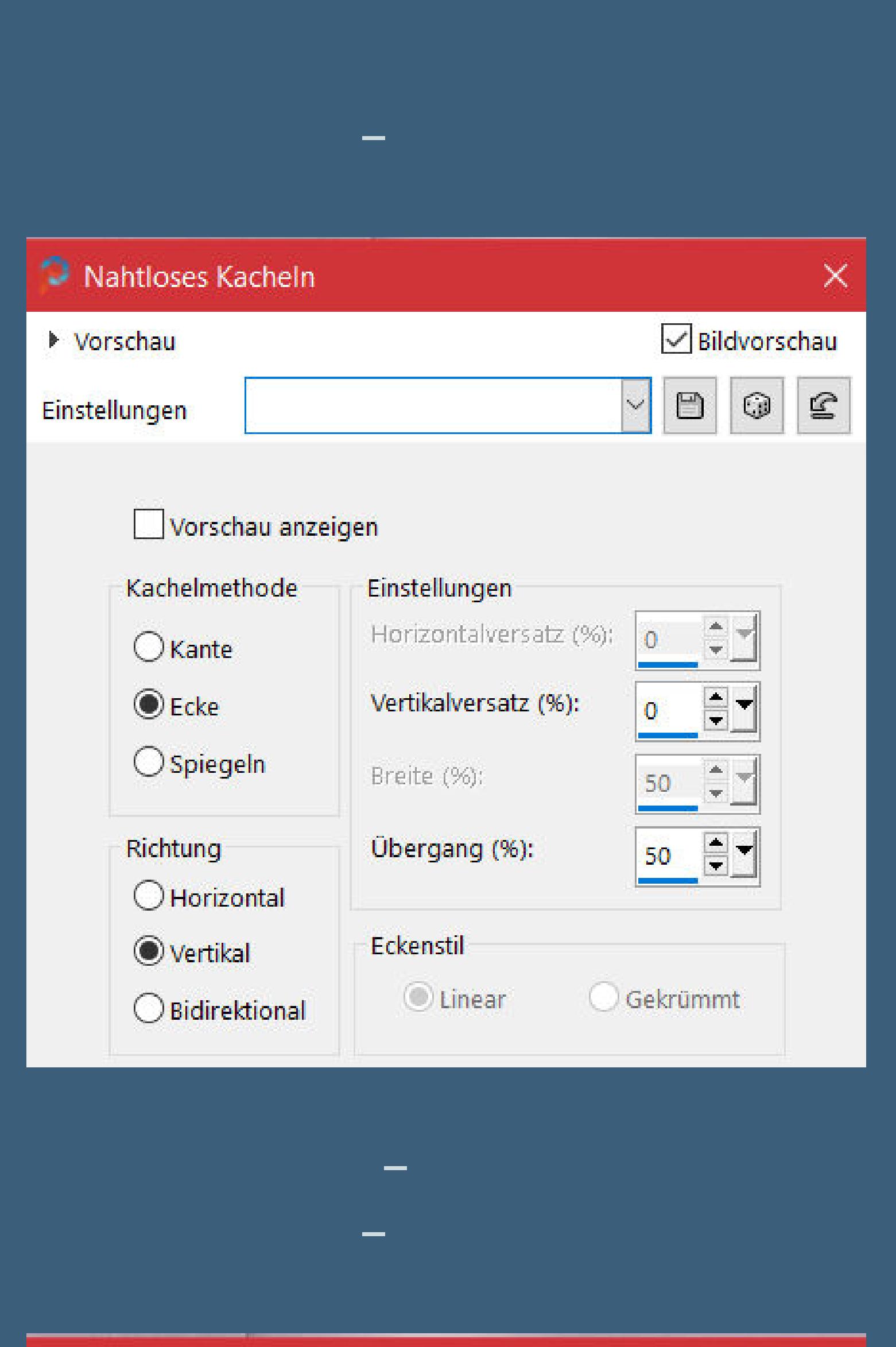

 $\times$ 

 $\sqrt{\phantom{a}}$ Bildvorschau ▶ Vorschau  $\odot$  $\mathbf{E}$  $\hfill \Box$  $\vee$ Einstellungen Vorschau anzeigen Kachelmethode Einstellungen Horizontalversatz (%):  $\mathbf{0}$  $\bigcirc$  Kante Vertikalversatz (%);  $\odot$  Ecke  $\bigcirc$  Spiegeln Breite (%): 50. Richtung Übergang (%): 50 Horizontal Eckenstil  $O$  Vertikal **O** Linear Gekrümmt ○ Bidirektional **Benutzerdenierte Auswahl Benutzerdefinierte Auswahl**  $\times$ Oben: E-106 Links: Rechts:  $\overline{\mathbf{F}}$  $\overline{0}$ 900 Unten:

Mahtloses Kacheln

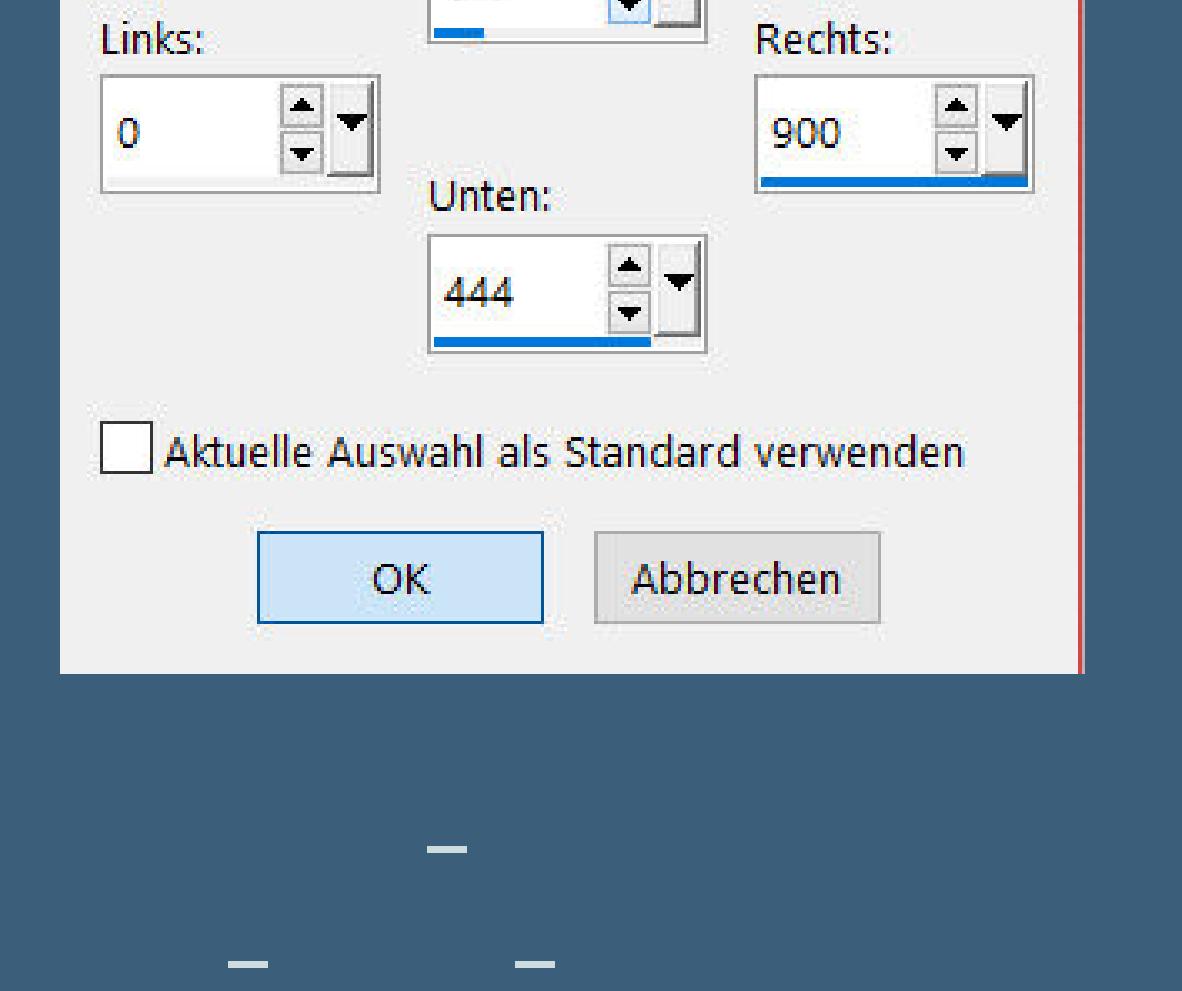

**Plugins–Simple–Zoom Out and Flip**

**Punkt 5 Geh auf Raster 1–Auswahl \*SélectionFeli\_02\* laden in Ebene umwandeln–an 2.Stelle von oben anordnen Kunstmedieneekte–Pinselstriche**

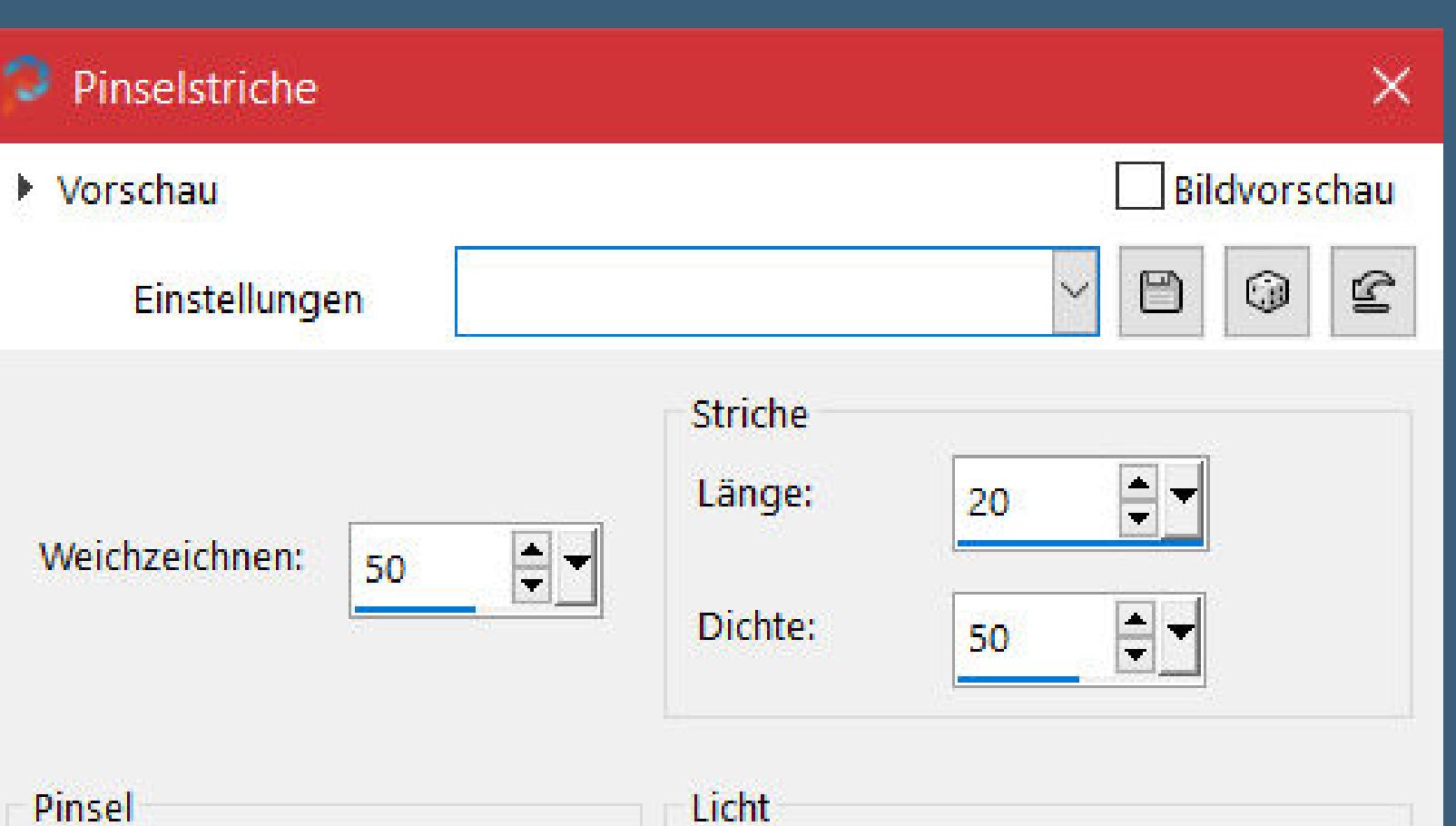

![](_page_0_Picture_82.jpeg)

**Auswahl aufheben**

**geh auf die oberste Ebene–nach unten zusammenfassen Schlagschatten 0/0/40/30**

#### **Punkt 6 Kopiere \*deco 2\*–einfügen auf dein Bild mit Taste K einstellen auf 397 / 197 Plugins–MuRa's Meister–Copies**

![](_page_0_Picture_2415.jpeg)

**Schlagschatten 2/2/60/10**

#### **kopiere \*rond M\*–geh auf Raster 1–einfügen als neue Ebene Bildeekte–Nahtlose Kacheln wdh. Mischmodus Weiches Licht**

**Punkt 7 Geh auf die oberste Ebene–alle Ebenen kopieren einfügen als neue Ebene Geometrieeekte–Kreis / Transparent verkleinern auf 15%**

**mit Taste K einstellen auf 415 / 235 Plugins–Alien Skin Eye Candy 5 Impact – Glass**

![](_page_0_Picture_2416.jpeg)

#### **Punkt 8 Einstellen–Helligkeit und Kontrast–Helligkeit/Kontrast**

![](_page_0_Picture_2417.jpeg)

**Rand hinzufügen–20 Px dunkle Farbe**

**Auswahl umkehren**

**Punkt 9 Filters Unlimited–Paper Textures–papier kasy jeans 2 wdh. Kanteneekte–nachzeichnen**

![](_page_0_Picture_93.jpeg)

**Rand hinzufügen–1 Px weiß kopieren–öne \*cadre\*–einfügen in die Auswahl Schlagschatten 0/0/60/30 Auswahl aufheben**

### **Punkt 10 Kopiere den Text–einfügen auf dein Bild kopiere deine Personentube–einfügen auf dein Bild passe die Größe an–scharfzeichnen Schlagschatten 0/0/100/50 Rand hinzufügen–1 Px dunkle Farbe**

**verkleinere dein Bild auf 950 Px Breite–evtl.scharfzeichnen setz dein WZ und das Copyright aufs Bild zusammenfassen und als jpg speichern.**

![](_page_0_Picture_97.jpeg)

![](_page_0_Picture_98.jpeg)